## **Инструкция по оплате через Сбербанк-Онлайн**

Если у вас есть пластиковая карта Сбербанка, и вы пользуетесь системой «Сбербанк Онлайн», то вы можете произвести оплату непосредственно из кабинета «Сбербанк Онлайн». В этом случае средства будут списаны с вашей пластиковой карты или иного счета в системе «Сбербанк-Онлайн».

Процесс оплаты состоит из следующих шагов:

## **Шаг 1. Произведите вход в Сбербанк-онлайн и выберите «Перевод организации»** На странице **«Переводы и платежи»** в разделе «Переводы» выбираем **«Перевод организации»**

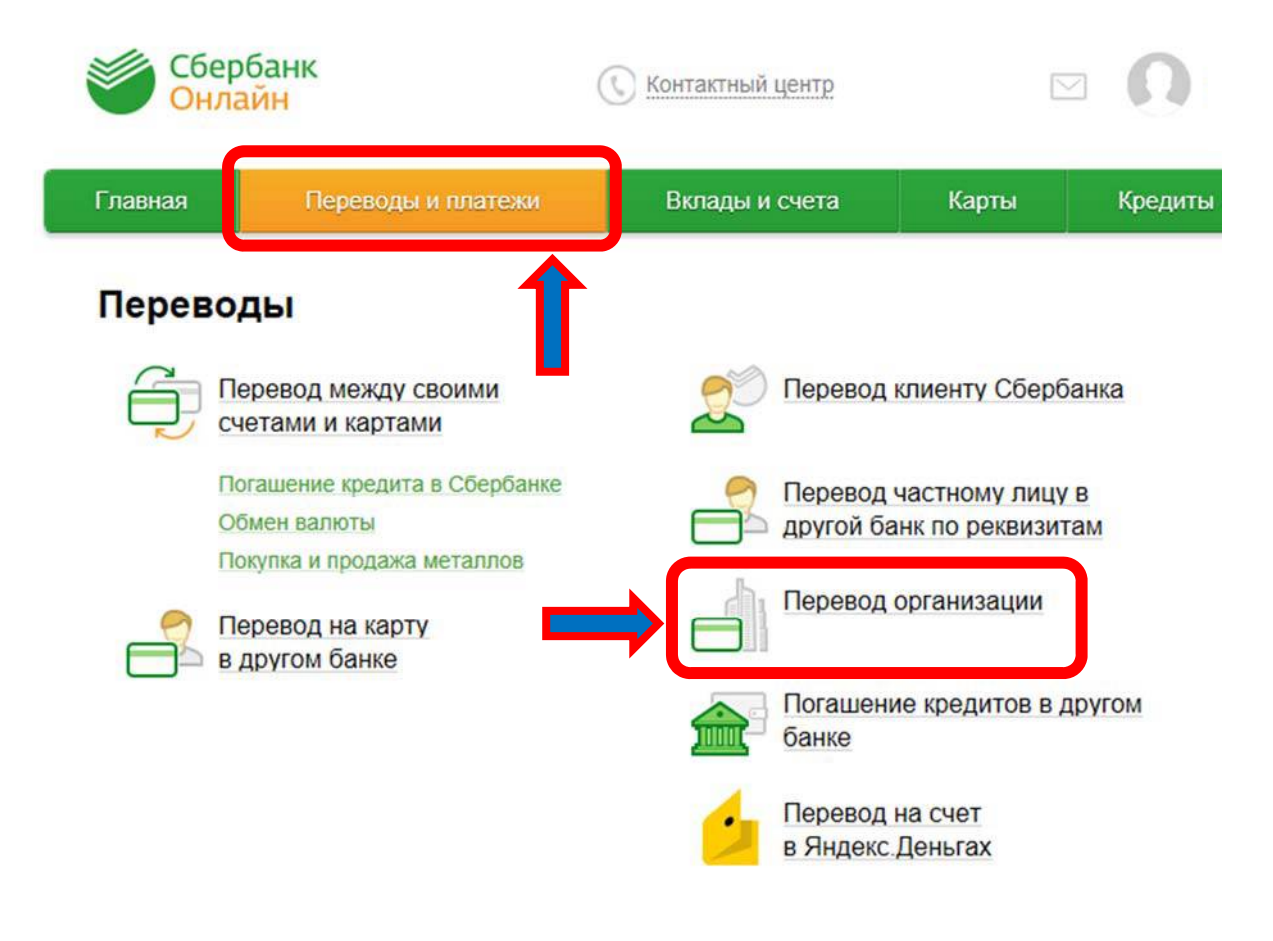

#### **Шаг 2. Введите реквизиты получателя**

- Номер счета: **40802810600000372160** (20 знаков)
- ИНН: **771670781147** (12 знаков)
- БИК: **044525974** (9 знаков)

В выпадающем списке выбираем счет списания: пластиковую карту или счет, с которого будут списаны средства.

## Перевод организации

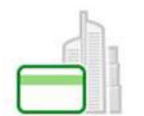

Для того чтобы перевести деньги организации, оплатить товар, услугу или налог, введите реквизиты получателя платежа и нажмите на кнопку «Перевести». Поля, обязательные для заполнения, отмечены \*.

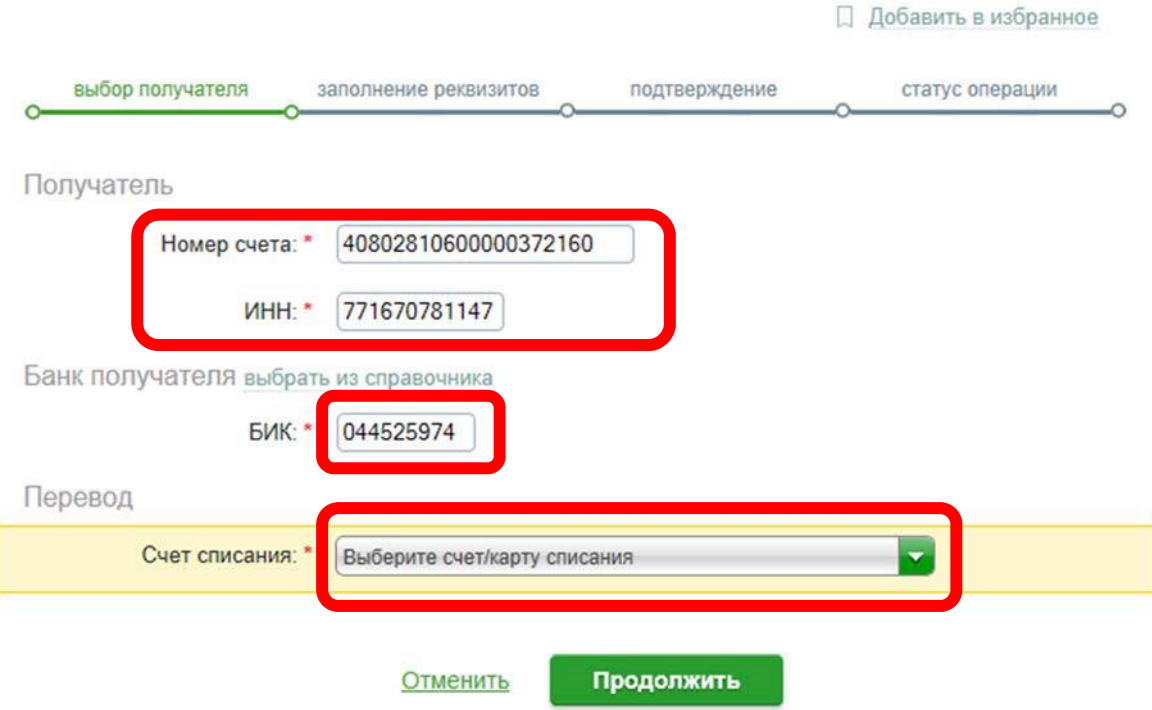

Нажимаем **«Продолжить»**

# Шаг 3. Вводим наименование организации<br>ИП Рытиков Алексей Юрьевич

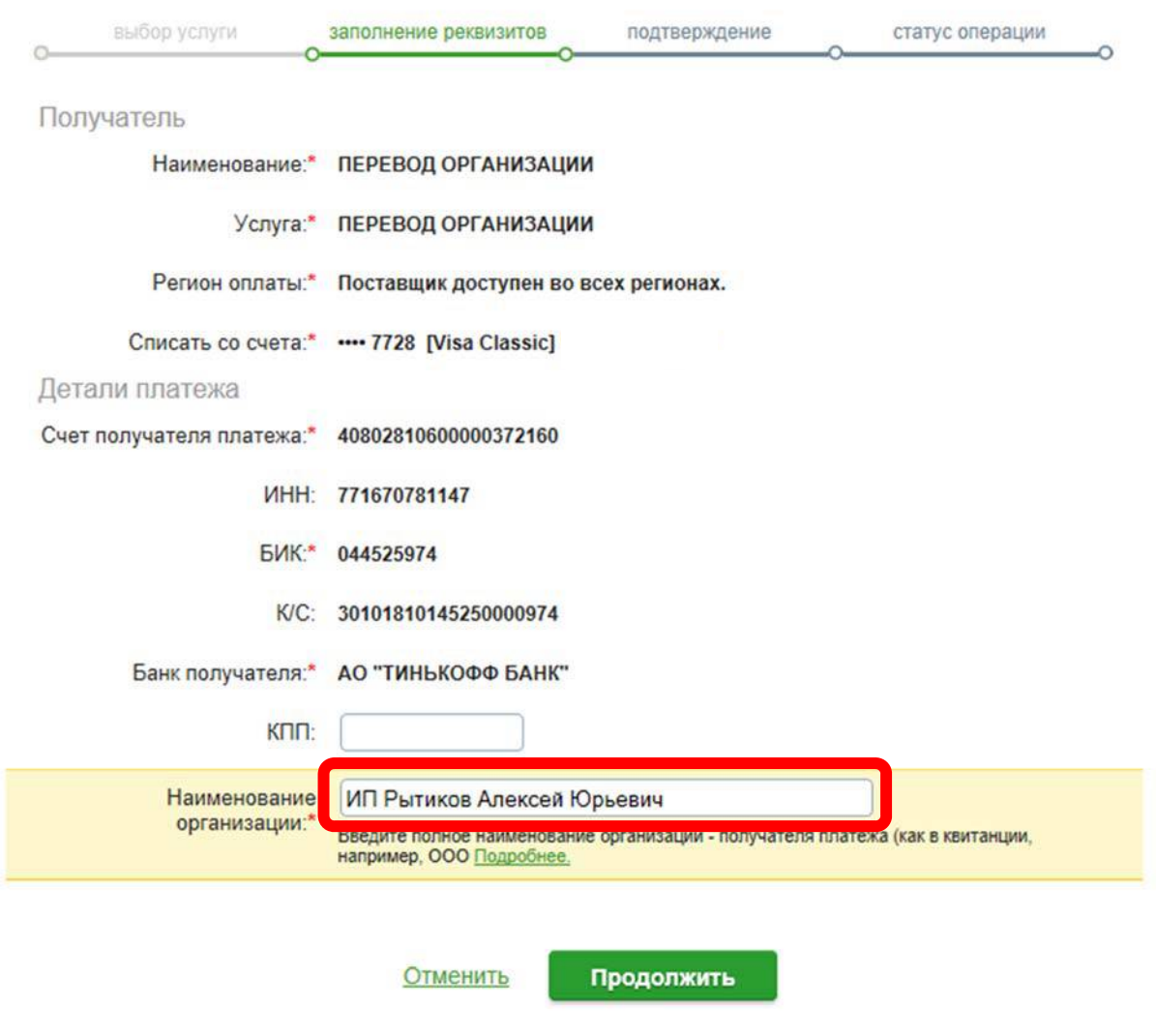

Нажимаем Продолжить»

Шаг 4. Указываем назначение платежа<br>Оплата по договору № \_\_\_ от \_\_\_\_\_\_\_\_\_\_\_ за изготовление стеклоизделий. НДС не облагается.

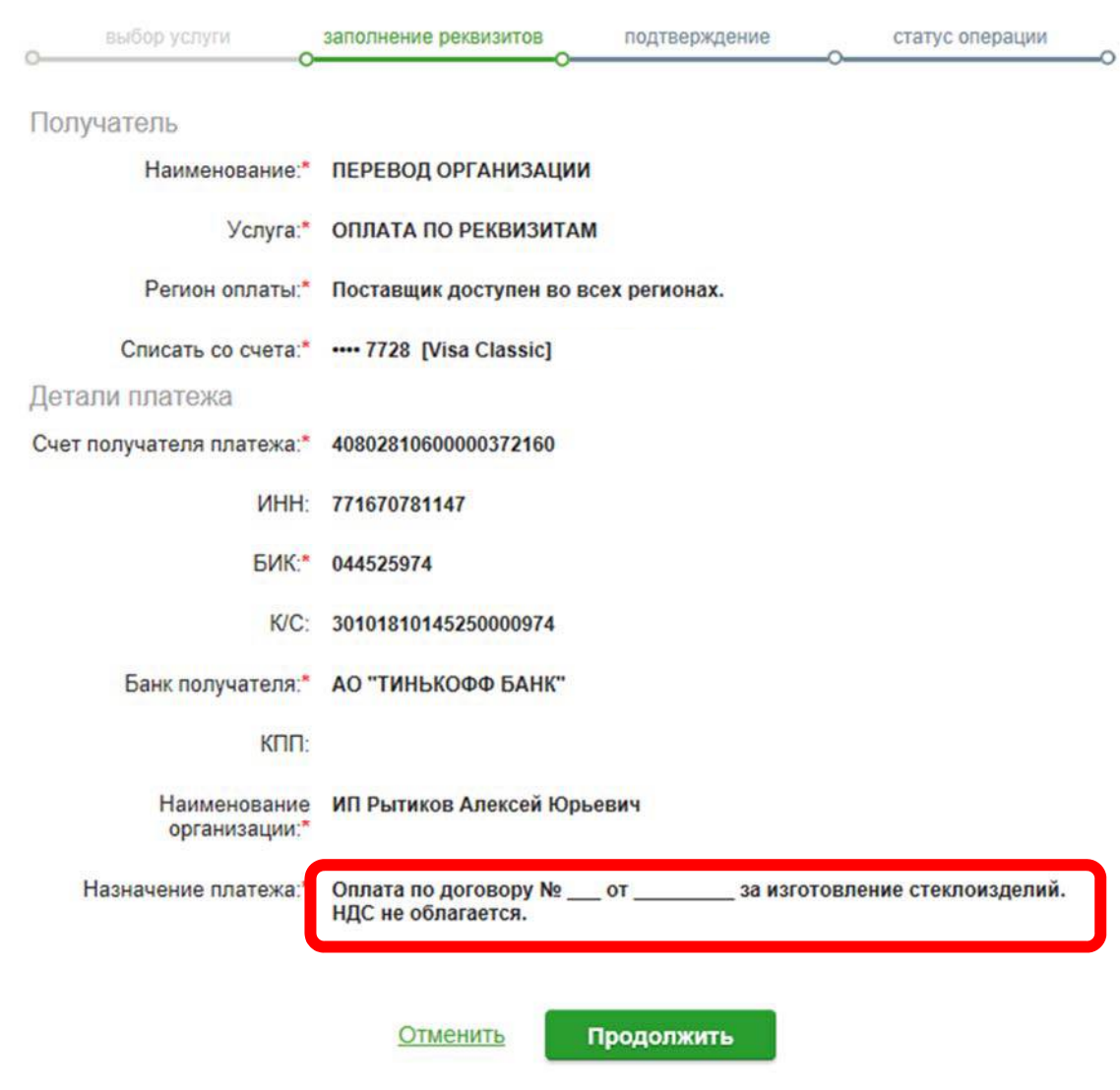

Нажимаем «Продолжить»

### **Шаг 5. Проверка реквизитов и оплата**

Вводим сумму платежа из полученного Вами договора, проверяем правильность заполнения реквизитов и подтверждаем платёж по SMS.

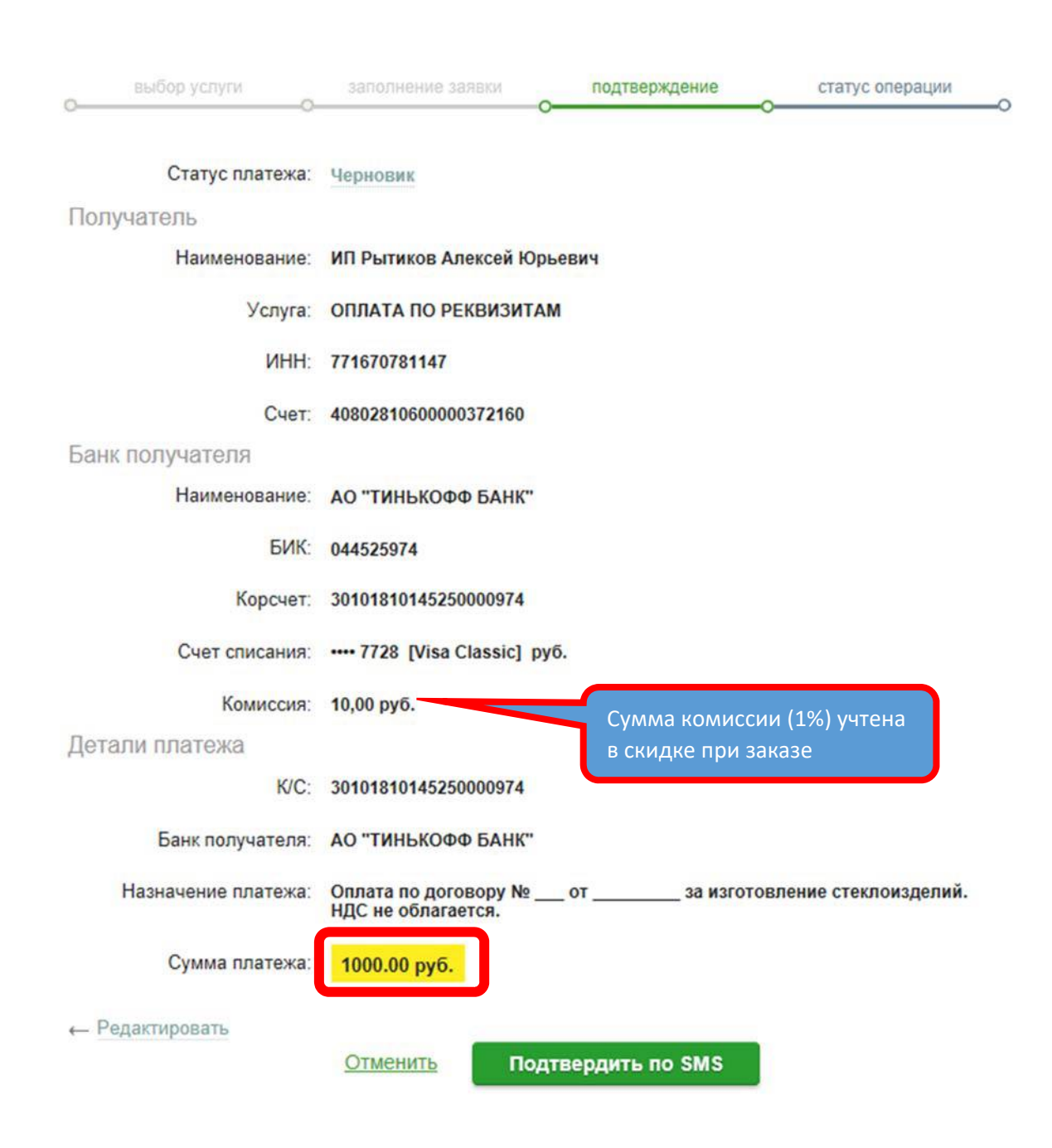

Если все верно, нажимаем **«Подтвердить по SMS»** На следующей странице подтверждаем платёж кодом из SMS-сообщения.

## **Успешной оплаты!**

После оплаты, пожалуйста, не забудьте сообщить нам об оплате для скорейшего запуска в работу Вашего заказа.